## **Downloading ActivInspire Resources from ClassFlow**

- 1. Go to www.classflow.com
- 2. Click "login," then click "Login as Teacher"

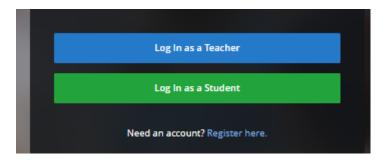

3. Login with your ClassFlow username and password. If you do not have one, click the Office 365 icon at the bottom of the screen. It will open up where you can put in your Office 365 email and password. For example, fulmete@richmond.k12.ga.us.

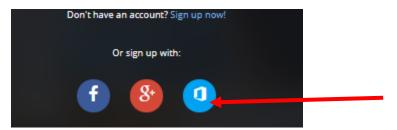

- 4. Now that you have logged in, you will see the home screen for ClassFlow.
- 5. At the top, click "Marketplace"
- 6. On the left side of the screen, you will see all sorts of ways to search within the Markeplace. Click "Inspire Resource Packs." You can narrow your search by subject and grade level, too, if necessary. You may need to narrow the search by language: English.
- 7. Click the resource pack of your choice.
- 8. Click "Add to My Resources"

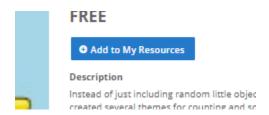

9. When it has finished downloading, click on "Successfully Added"

## PREE Successfully added Description 10. Click on the download icon Counters and Sorters Resource Pack ⊕ ⊕ ⊕ Copy Fedit Properties

11. In the bottom, right corner of the screen, you will see the file you just downloaded. Click on the file. See example below:

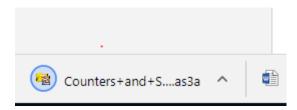

12. It will automatically open ActivInspire. Click "My Resources." It will populate those resources to your "My Resources" folder in ActivInspire. You will see a notice that it is indexing. See below:

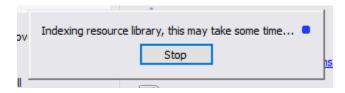

13. Once it finishes, within ActivInspire, click "View," "Browser." Click the icon with the music sign; that is your resource browser.

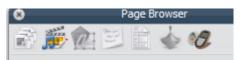

14. All of your resource packs will be found in the "Resource Packs" folder.

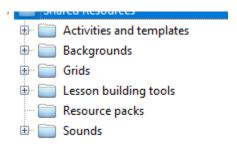

15. Use these resources when creating ActivInspire Flipcharts.